## Freie, private oder LA-Geräte

Alle anderen Geräte haben nur zu beachten, dass der Citrix Workspace einmal zurückgesetzt wird. Zu diesen Geräten zählen auch Geräte, wo ein Aufkleber mit LAXXX vorhanden ist. Dort wird sich dann nicht mehr an app.zv.uni-siegen.de angemeldet, sondern an app.zv.unisiegen.de.

Um dies zu machen, soll einmal der Citrix Workspace gestartet werden. Hierzu klickt man zunächst

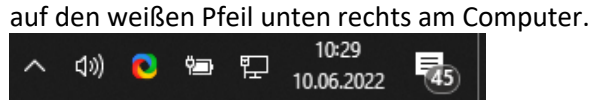

Danach sucht man das Icon für den Citrix Workspace in der Auflistung:

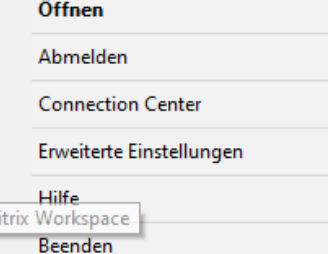

Dort klickt man dann mit rechten Maustaste einmal auf das Icon.

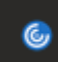

Hier klickt man nun auf Erweiterte Einstellungen.

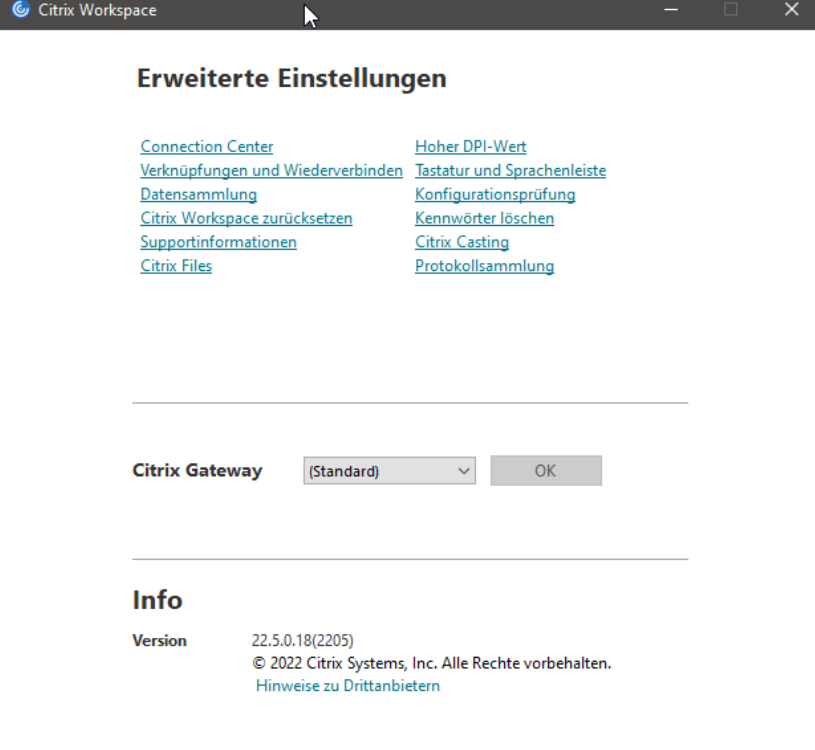

Je nach Version sieht dies ein wenig anders aus. Hier ist nur wichtig, dass der Punkt **Citrix Workspace zurücksetzen** betätigt wird.

Hierauf erscheint dann ein neuer Dialog:

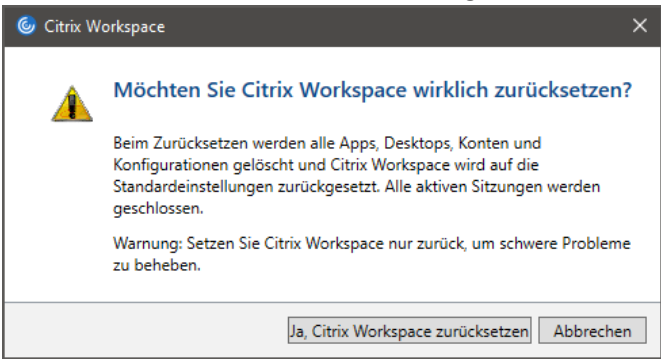

Bestätigen Sie dann das Zurücksetzen mit einem Klick auf **Ja, Citrix Workspace zurücksetzen**.

Citrix meldet nach einigen Momenten das erfolgreiche Zurücksetzen des Citrix Workspace und öffnet nach Bestätigung mit einem Klick auf **OK** einen neuen Dialog.

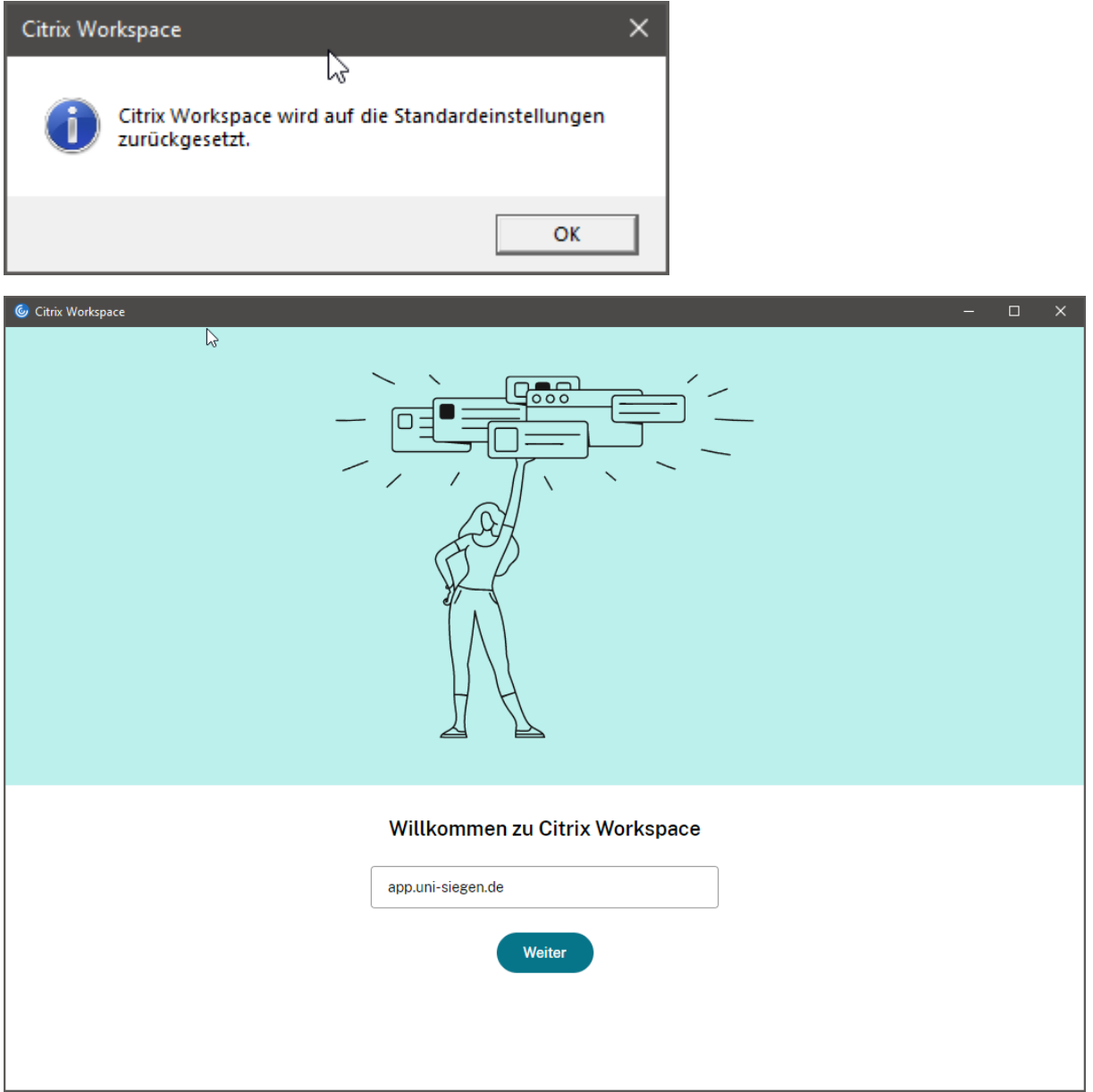

Geben Sie hier nun app.uni-siegen.de ein und bestätigen die Verbindung mit einem Klick auf **Weiter**.

Melden Sie sich wie gewohnt mit Ihren Citrix Zugangsdaten anmelden.

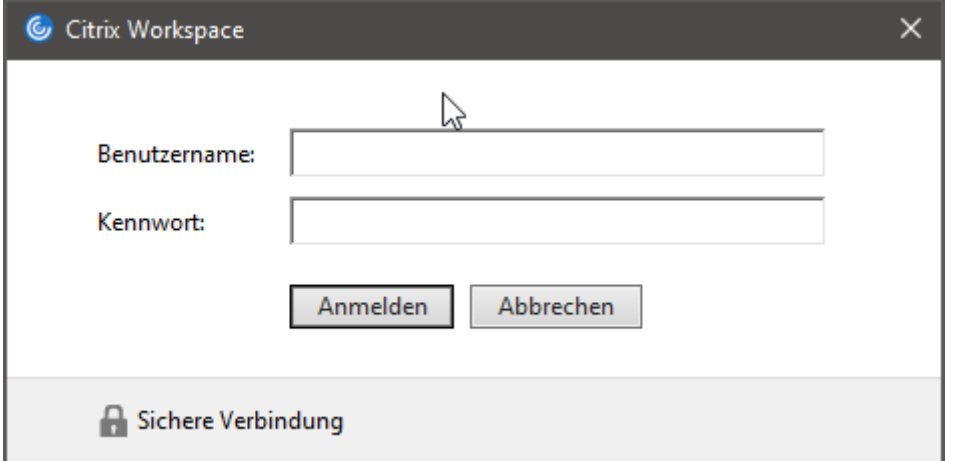

Nach einer kurzen Wartezeit sollte nun folgende Ansicht angezeigt werden:

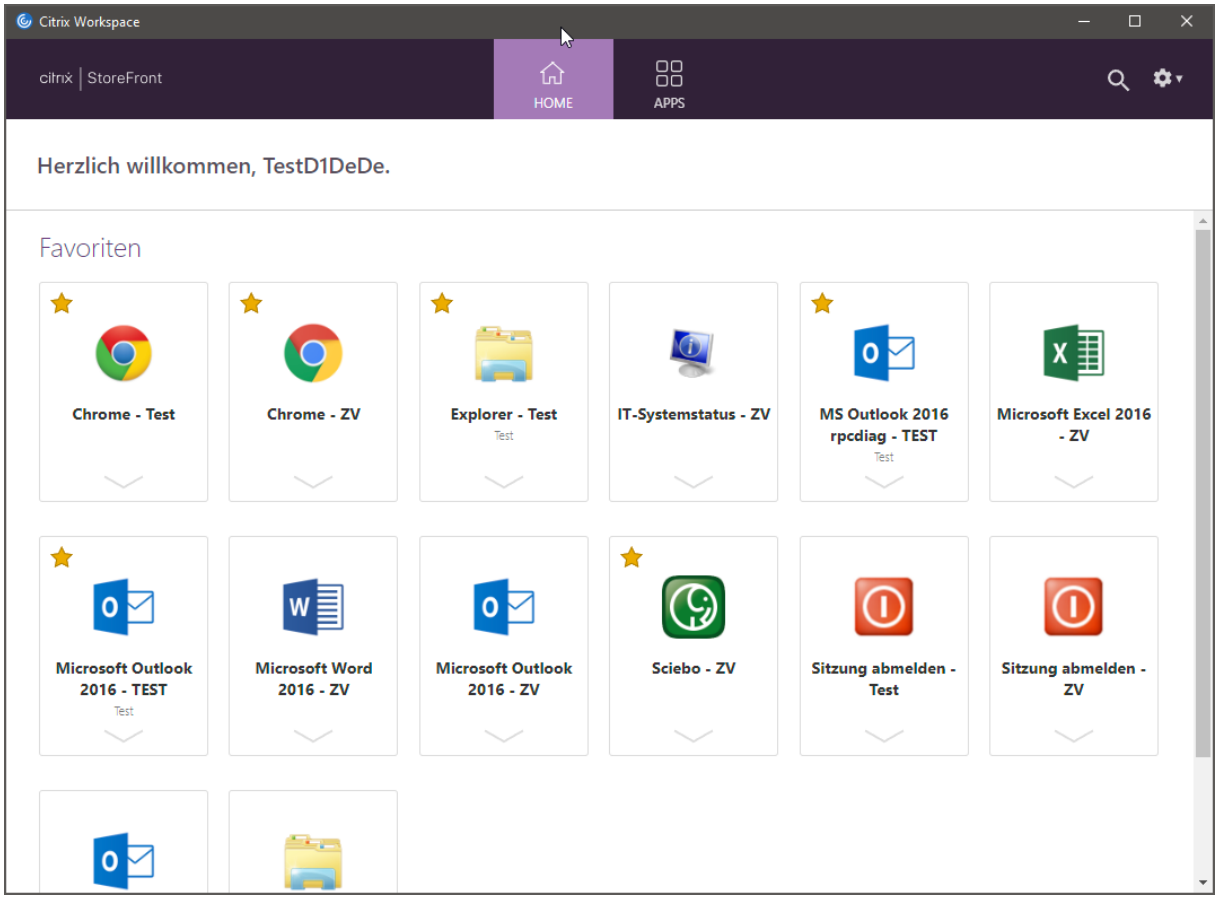

Der Citrix Workspace wurde erfolgreich eingerichtet und es kann, wie gewohnt mit den Anwendungen gearbeitet werden.